## **第66回 VE 西日本大会 動画視聴マニュアル**

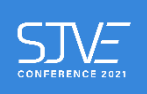

各講演・発表のご視聴は、「ネクプロ」という動画配信専用ツールを介して行われます。「ネクプロ」 のログイン方法から動画のご視聴イメージ、トラブル対応までを以下にご説明します。

ログイン操作において、Internet Explorer で動作不良が確認されています。ブラウザ (WEBサイトを閲覧するために使うソフト)は Google Chrome か Firefox、Microsoft Edge の最新版のご利用をお願いします。

⒈ ネクプロの視聴ページ <https://v2.nex-pro.com/mypage/libraries/32099> にアクセ スすると、下記のログイン画面が表示されます。登録済のメールアドレス(大文字と小文字に 注意)と協会事務局から送られてきたパスワードをコピー&ペーストし、「ログイン」をクリッ クしてください。パスワードが不明の方は [conf-west@sjve.org](mailto:conf-west@sjve.org) までご一報ください。

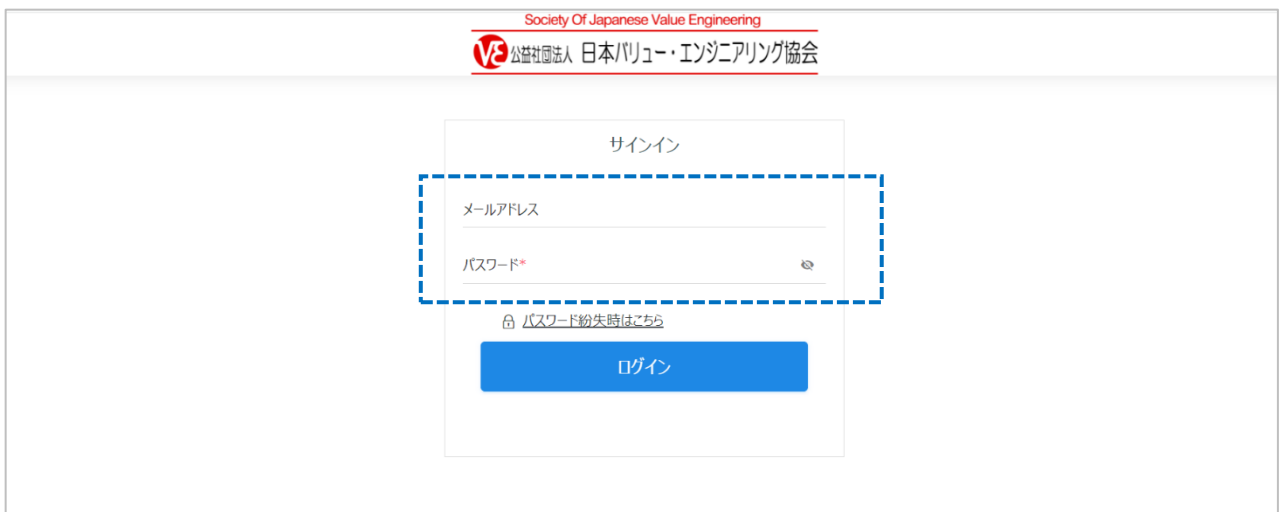

⒉ ログインすると以下の画面が表示されます。

プログラムを選び、「視聴する」をクリックして視聴画面に進んでください。

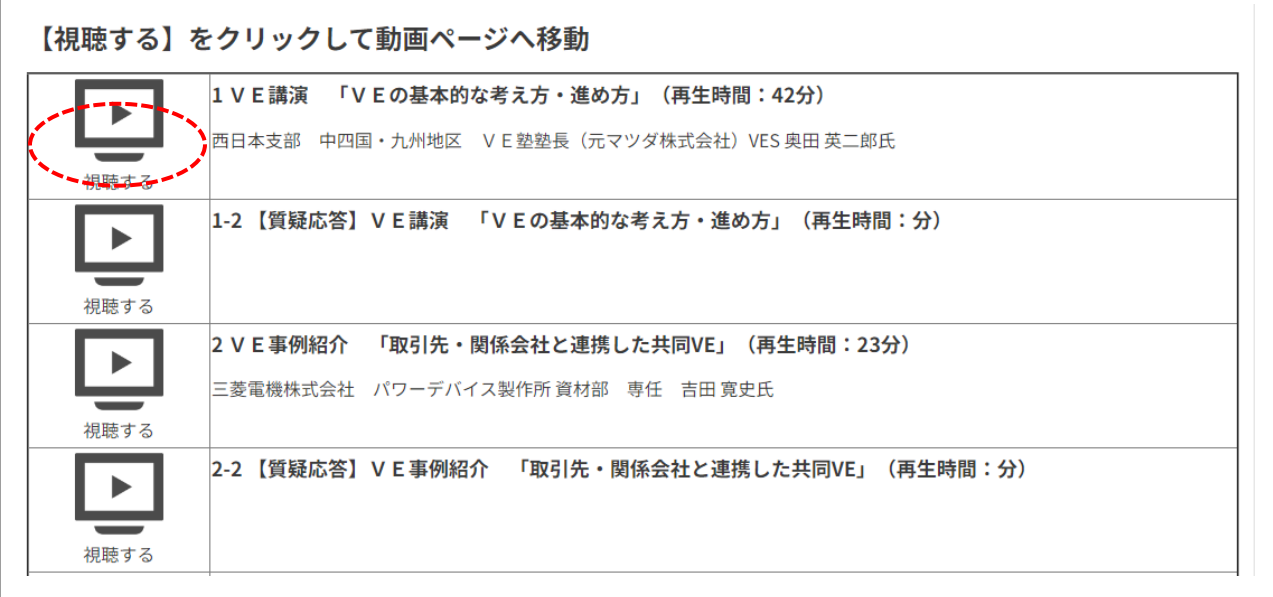

3. 「視聴する」をクリックすると以下の画面が表示されます。画面中央の▶ボタンをクリックす ると再生がスタートします。

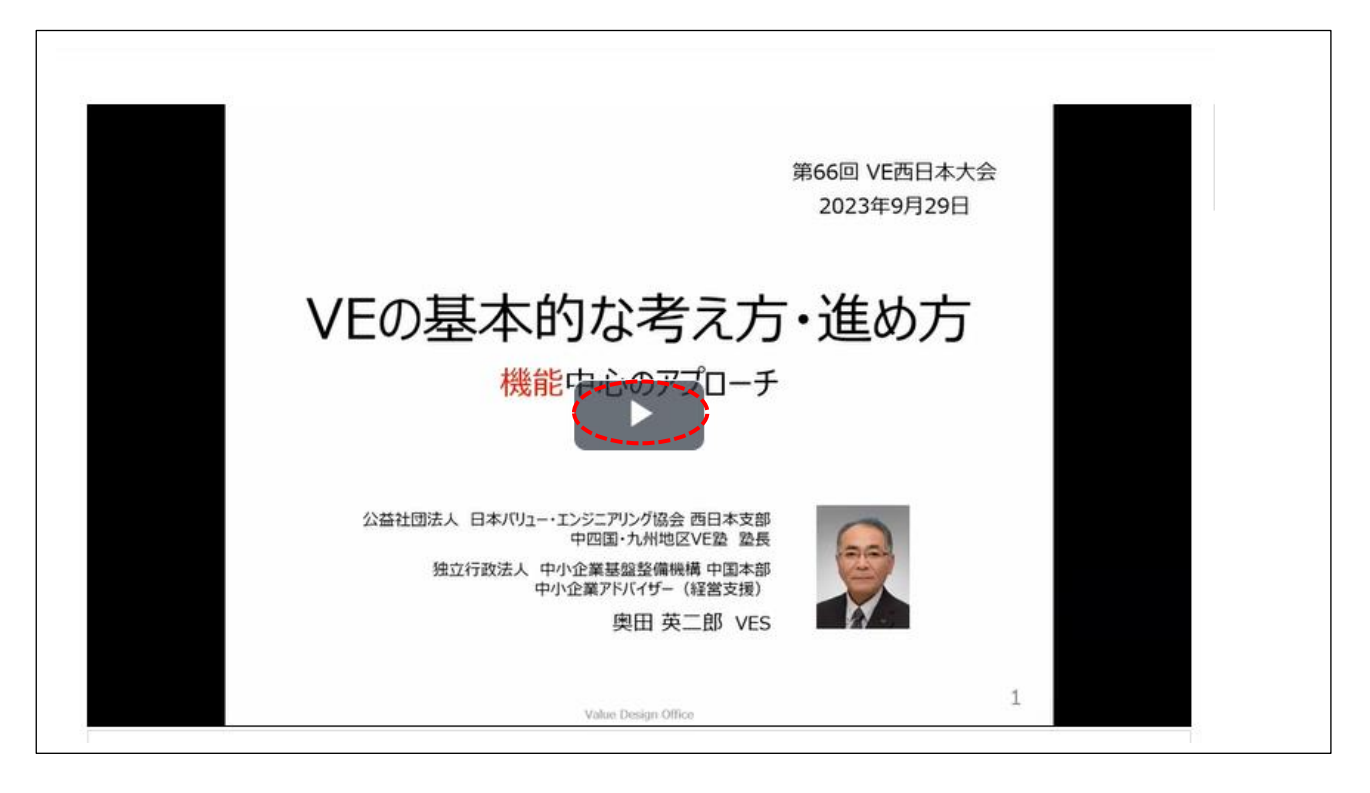

4. 次回ログイン時に「多重ログイン」になることを防ぐため、視聴が終わったら画面右上の人型 マークをクリックし、その都度ログアウトするようにしてください。

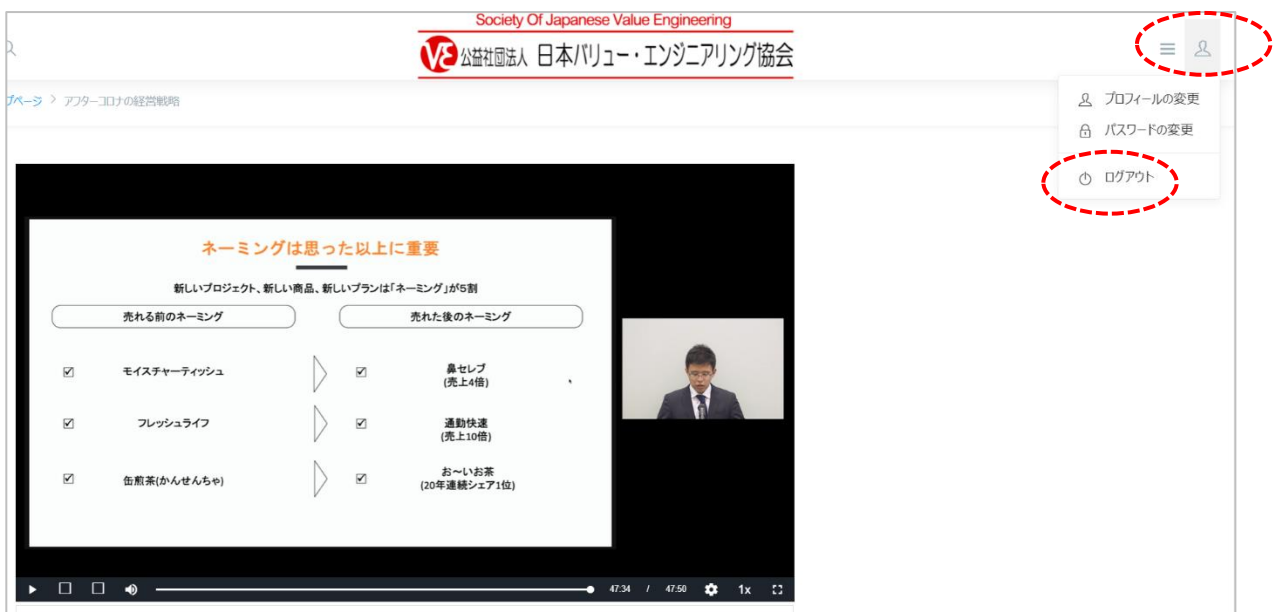

## **こんなときは【ログインできない時の対応】**

A. 多重ログイン

ネクプロの視聴ページは、ブラウザを閉じただけではログアウトしない仕様になっています。 そのため、「×」でブラウザを閉じてから再びログインをすると「多重ログイン」のエラーが出 ることがあります。(お使いのブラウザの設定によります)

下記のように『入力内容に誤りがあります。修正してください。多重ログインできません。』の メッセージが表示されたら、すぐ隣にある「解除申請のリンク」をクリックしてください。 [info@sjve.org](mailto:info@sjve.org) から登録アドレスあてに 6 桁の認証コードが送信され、それを入力することで ログイン制御が解除されます。

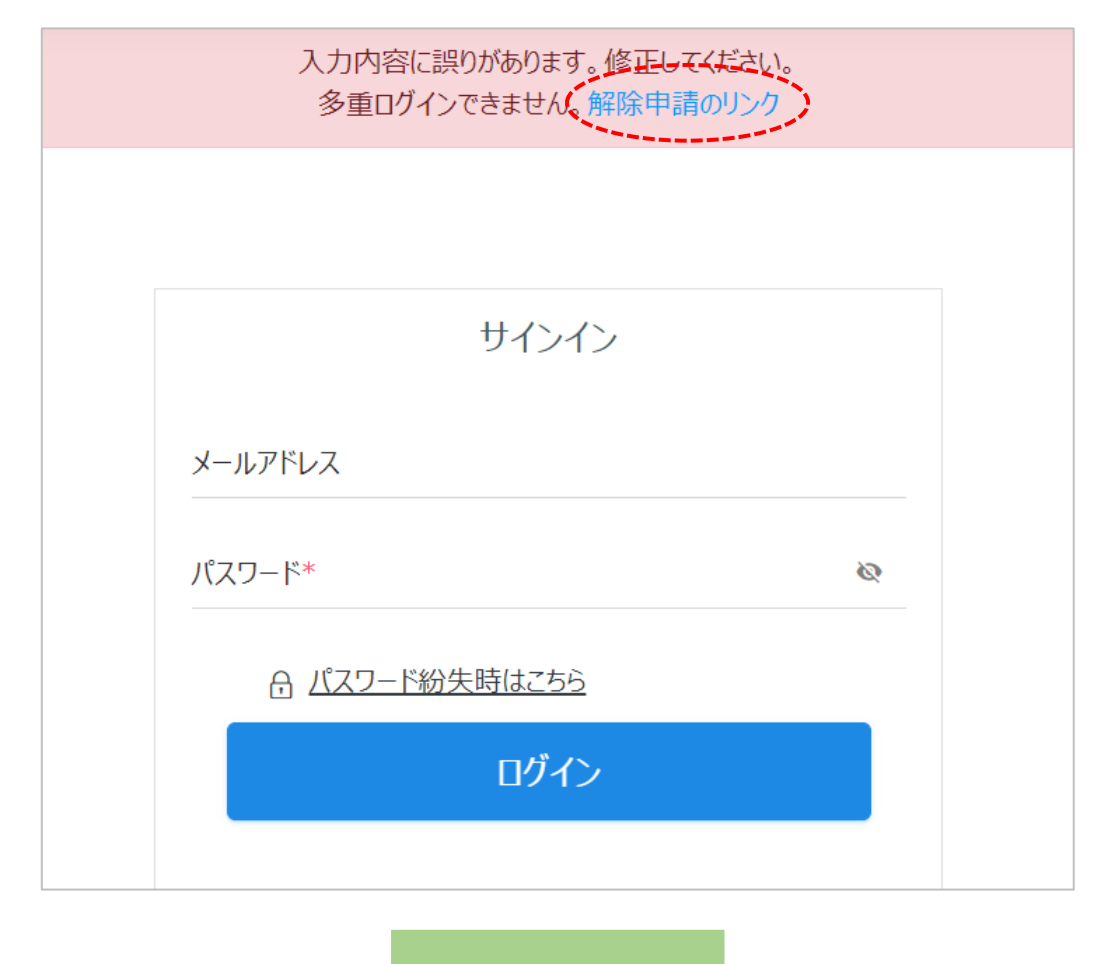

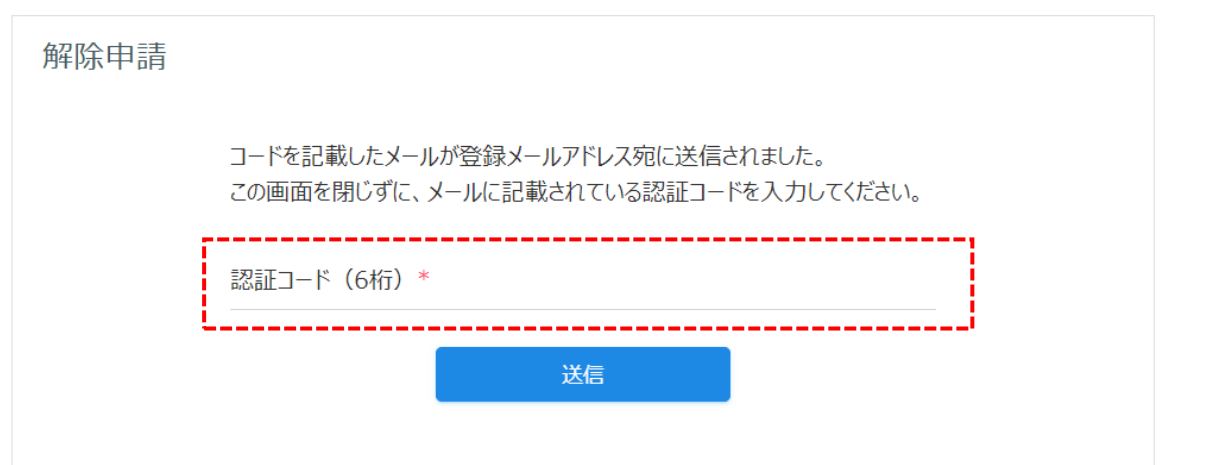

B. メールアドレスまたはパスワード違い

以下のように『入力内容に誤りがあります。修正してください。ログイン ID またはパスワー ドが間違っています。』というエラーメッセージが表示されたら、入力したメールアドレスま たはパスワードを今一度ご確認ください。

正しい組み合わせでもログインできない場合は、「パスワード紛失時はこちら」をクリックし てパスワード再発行を申請するか[、conf-west@sjve.org](mailto:conf-west@sjve.org) までご一報ください。

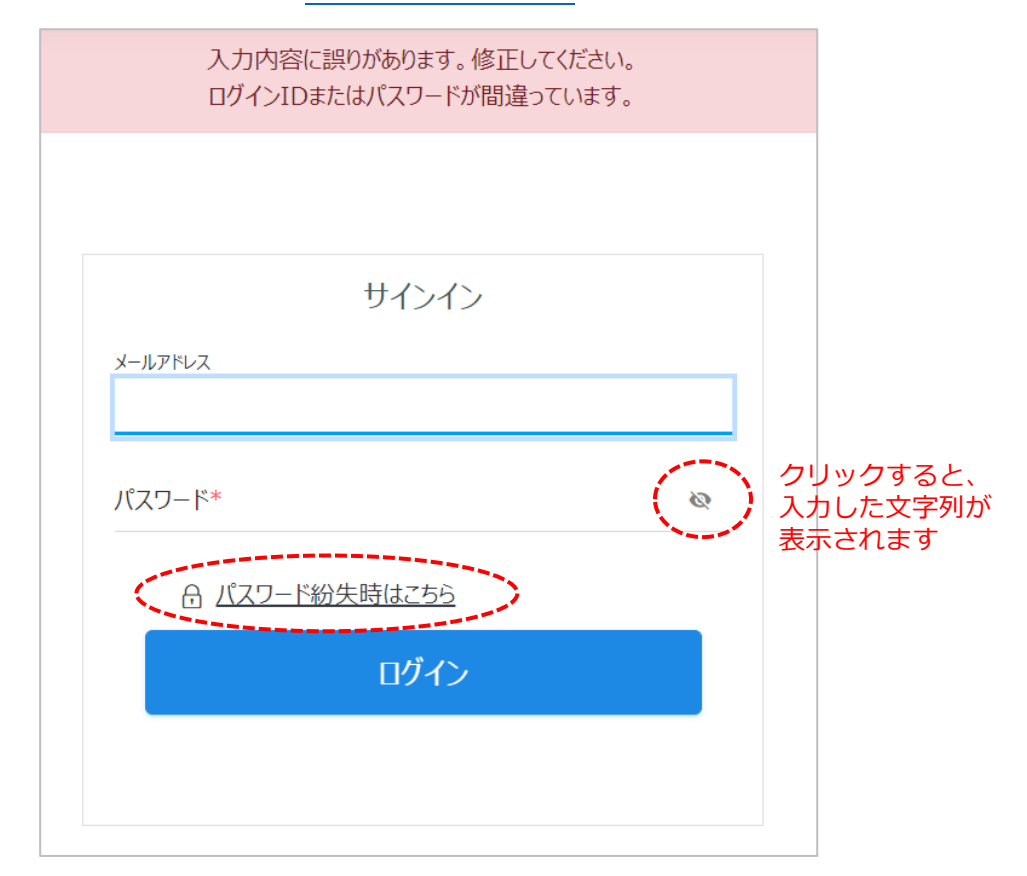

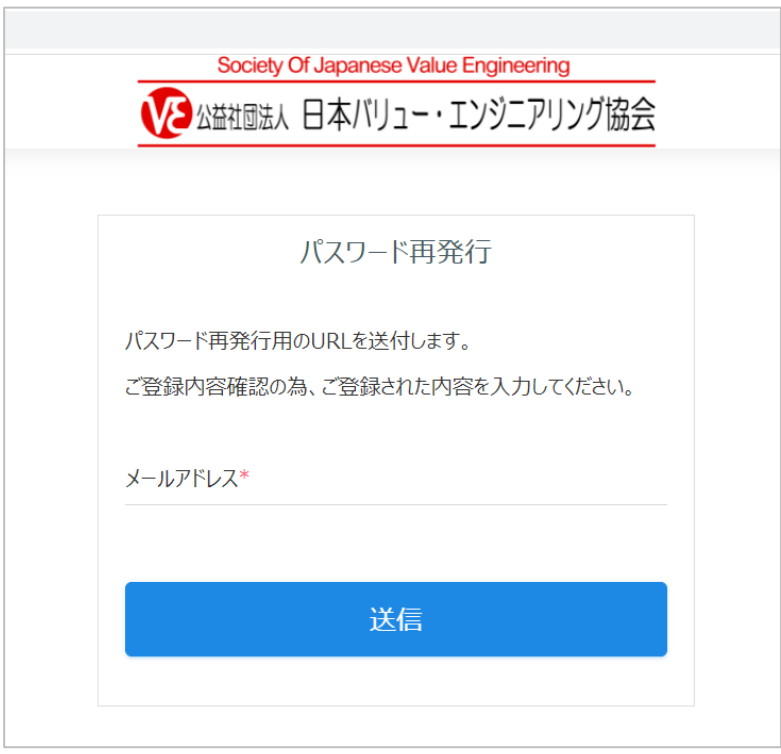

C. トップページが表示されない

正しくログインしたにもかかわらず、以下のようにトップページが表示されないケースが報告 されています。ブラウザの閲覧履歴(キャッシュ)が残っているために起こる現象と思われま すので、以下の操作をお試しください。

- ➀ 画面上部の協会ロゴをクリックする
- ➁ アドレスバーの URL を修正する
- ③ 別のブラウザで再度ログインする
- ➃ ブラウザの閲覧履歴をクリアする(お使いのブラウザによって方法が異なります)

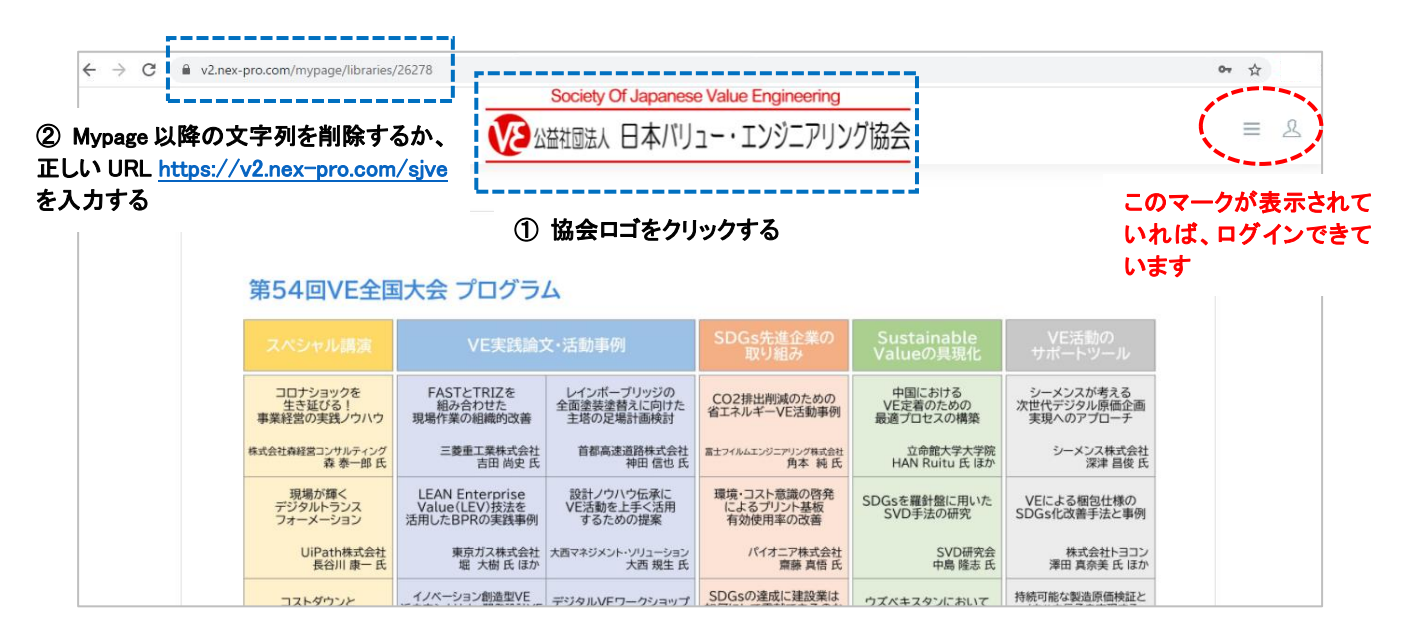

## なお、「➀ 画面上部の協会ロゴをクリックする」と以下の画面が表示されます。この画面が 表示されましたら、「第66 回VE 西日本大会」サムネイルをクリックして視聴ページへ移動ください。

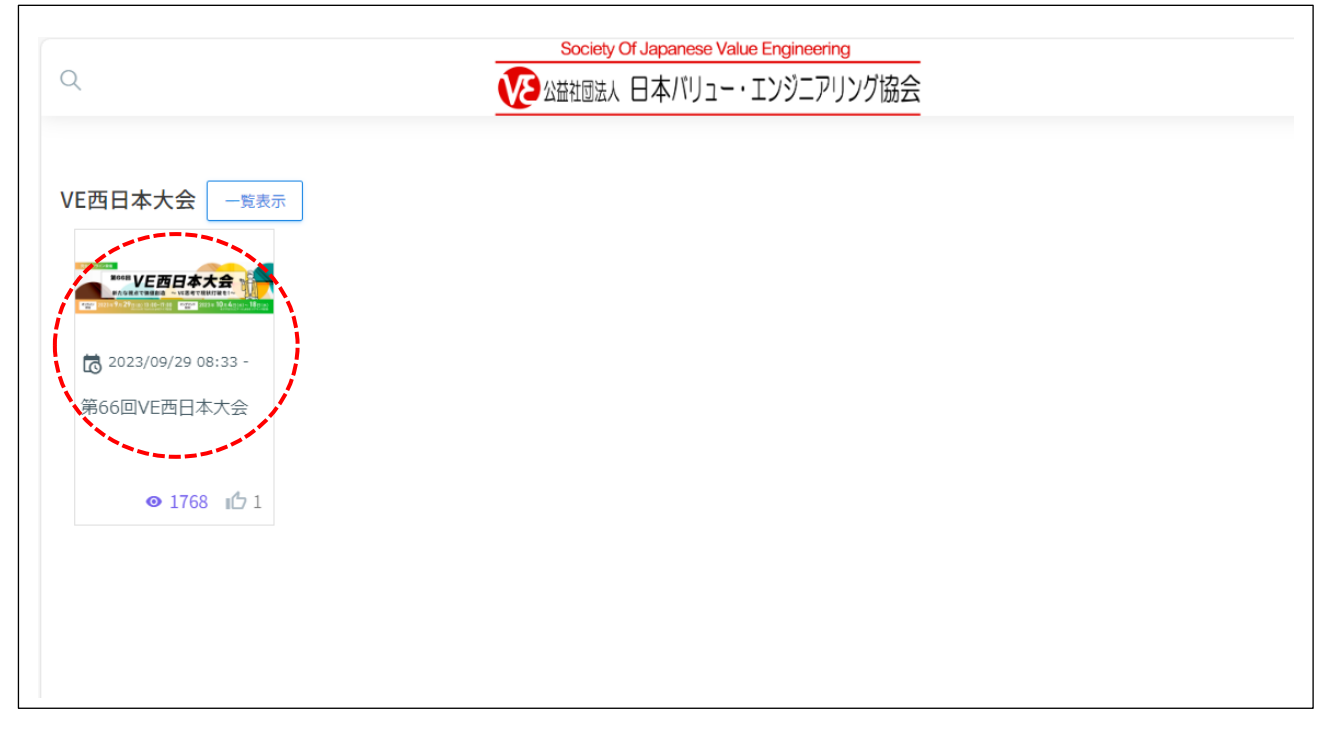